Acesse o E-mail Antigo (ZIMBRA – Somente Visualização)

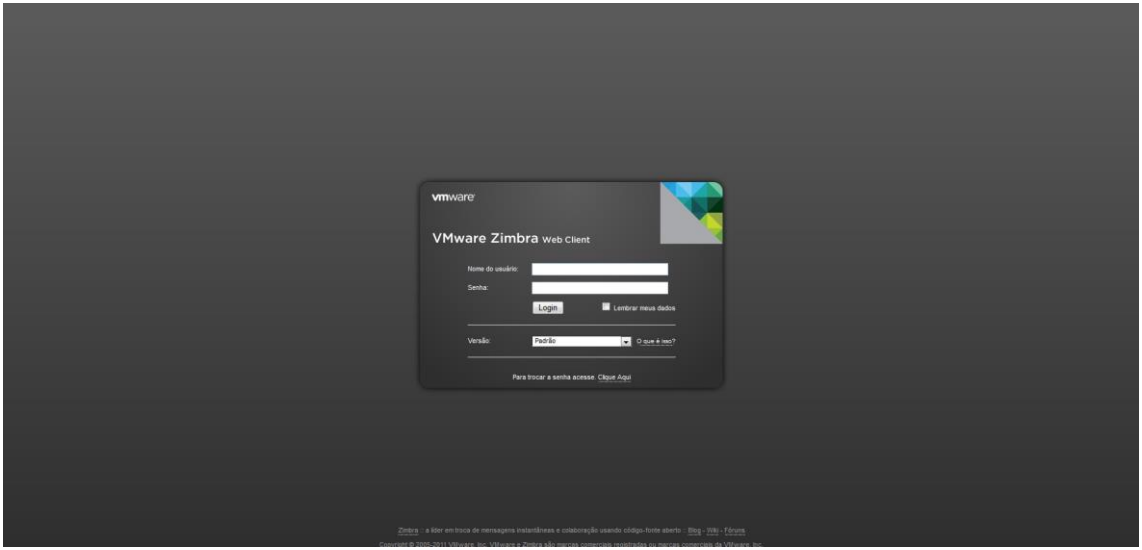

Depois que estiver no zimbra, procure na parte superior o menu preferências. Pressione com o botão esquerdo do mouse para acessar o menu.

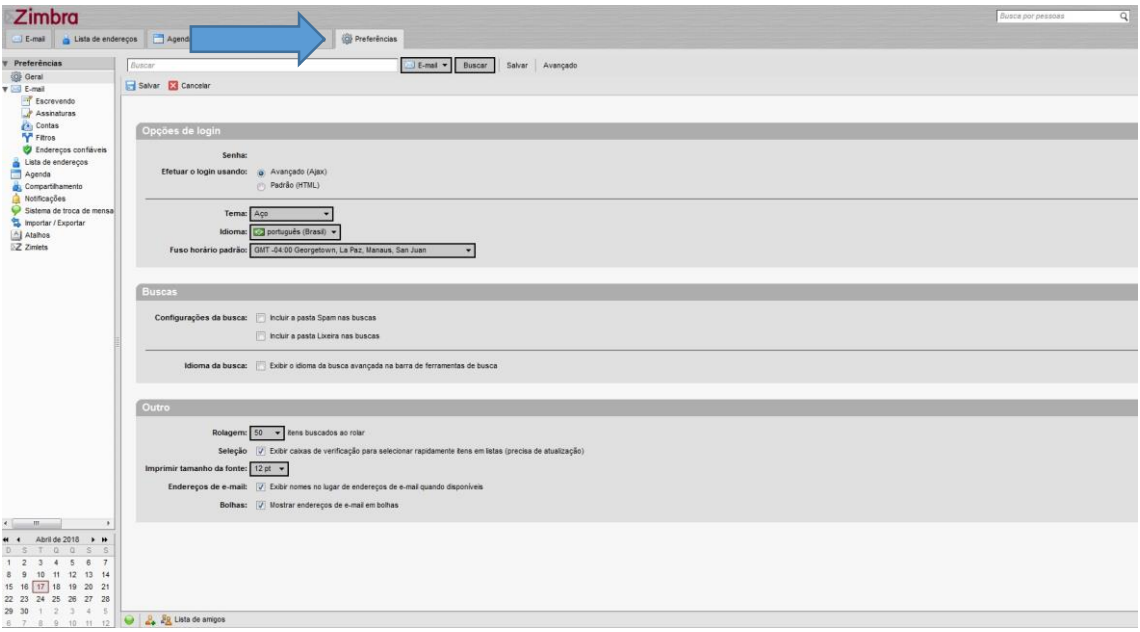

Localize na parte esquerda do zimbra, o menu importar e depois pressione com o botão esquerdo.

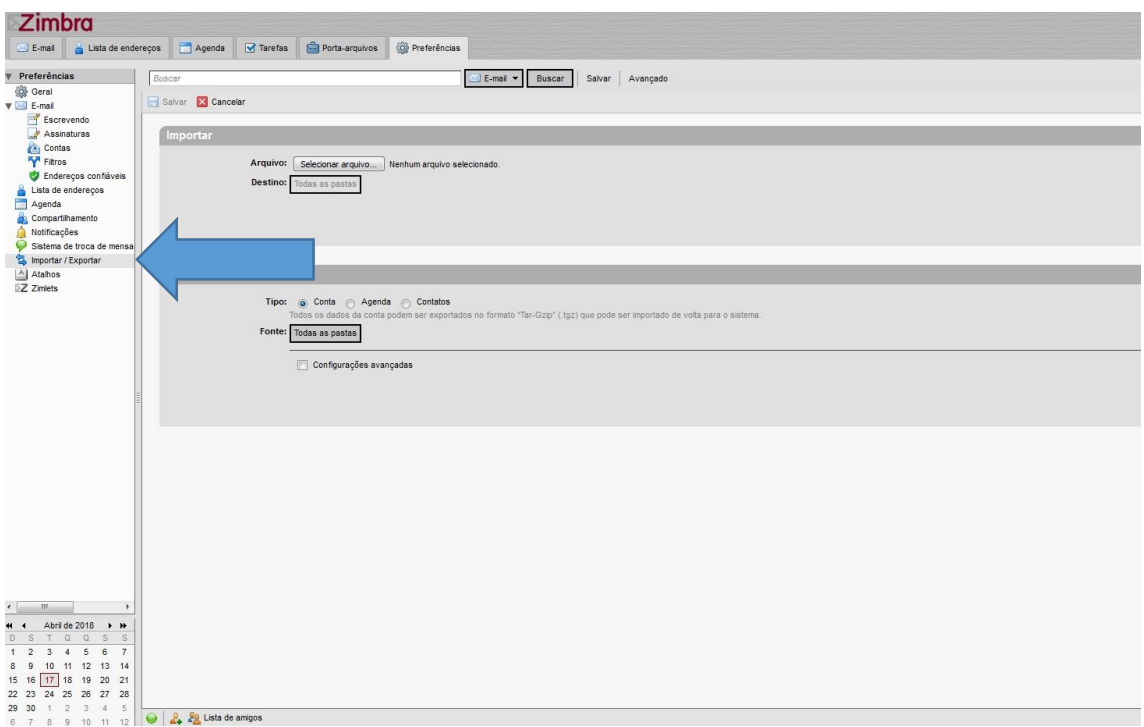

Na parte EXPORTAR, escolha o tipo de exportação, que seria AGENDA. Depois pressione com o botão esquerdo em fonte, e escolha AGENDA.

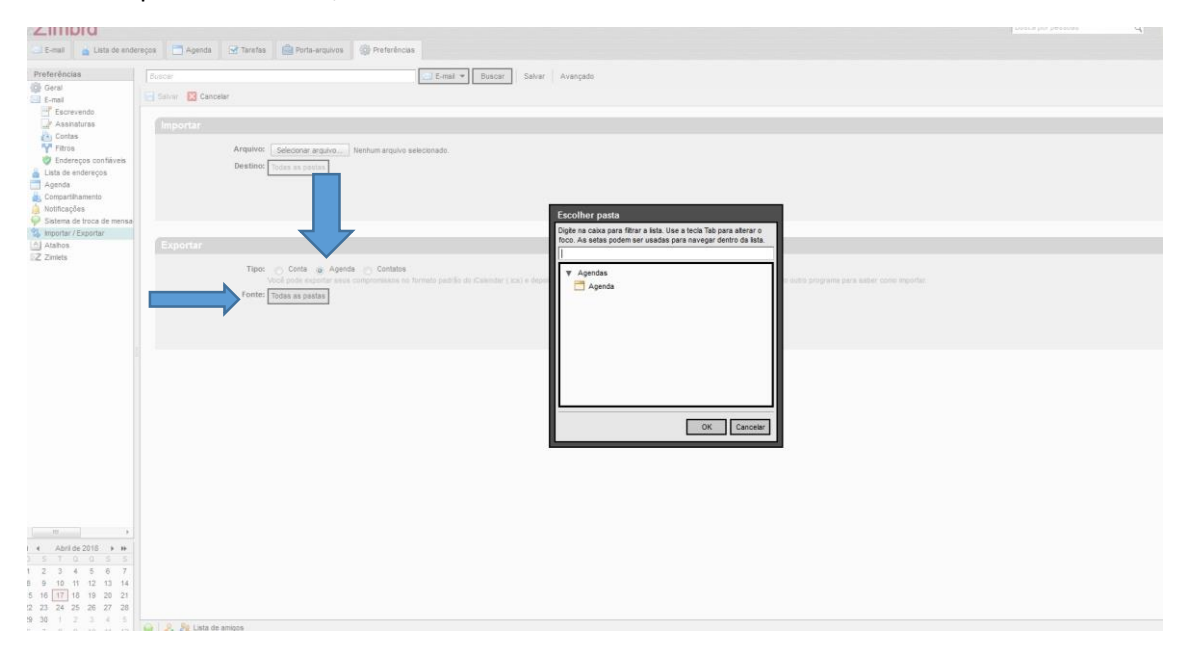

Escolhido a fonte, pressione o botão EXPORTAR no canto direito da tela. Depois vai aparecer uma mini janela no Firefox, pedindo para abrir ou salvar, escolha salvar arquivo, que irá salvar pasta downloads. Seu arquivo de exportação já está salvo, e pronto para exportar para o novo e-mail.

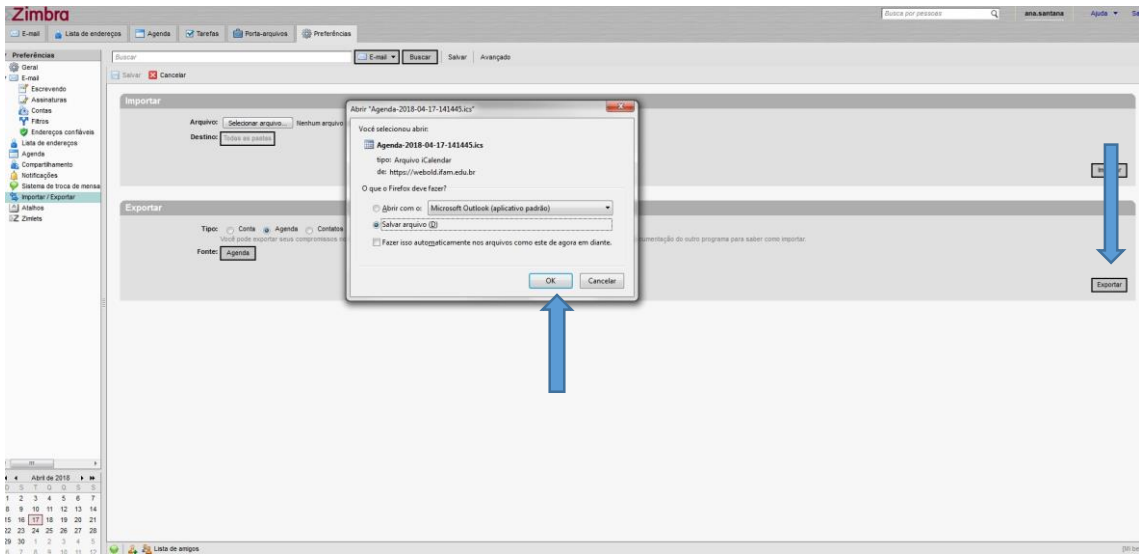

Entre no G-suite, Entrada do Gmail.

Entre com o e-mail.

Exemplo: nome@ifam.edu.br

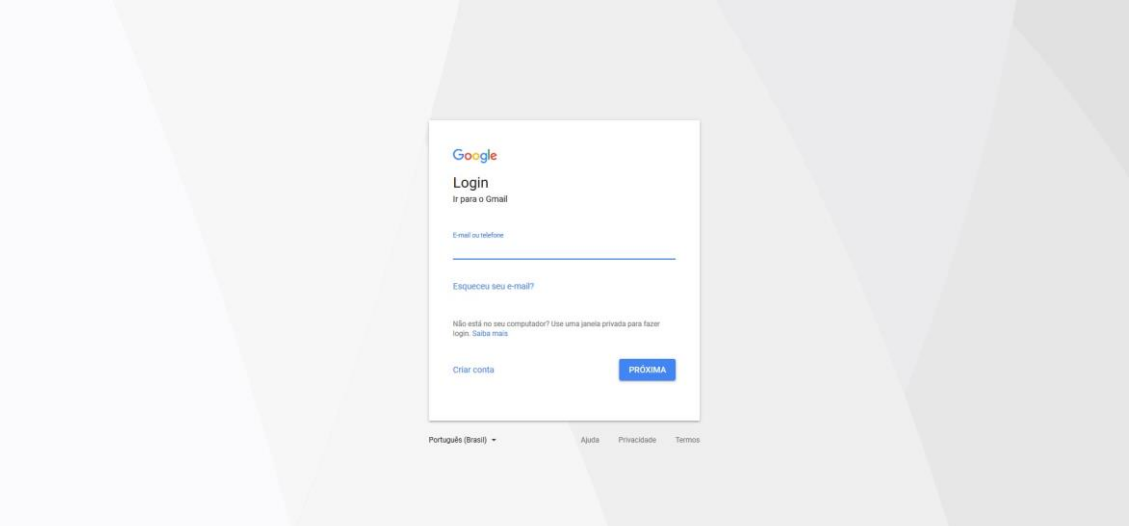

Depois que acessou o novo e-mail, no canto superior localize AGENDA. Pressione com o botão esquerdo.

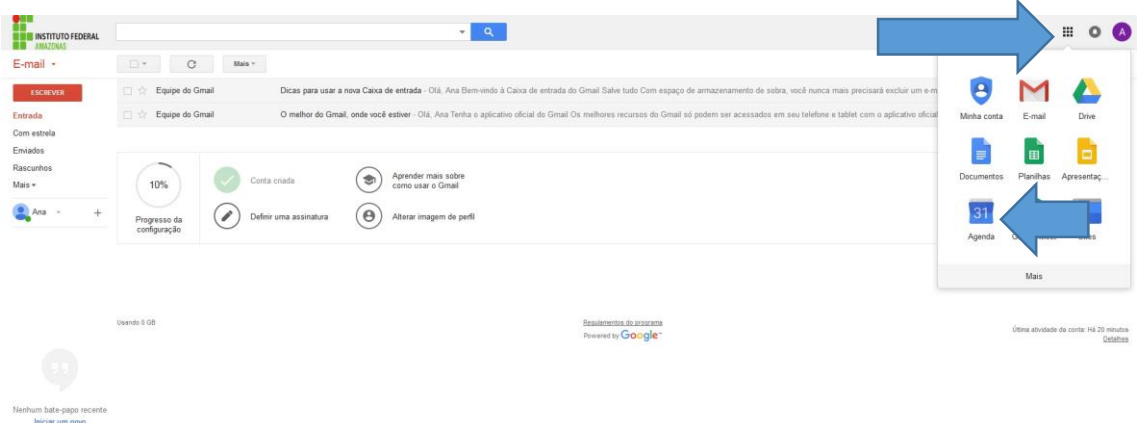

Em agenda, procure no canto esquerdo, onde tem adicionar outras agendas, e pressione no símbolo do +. Depois em IMPORTAR.

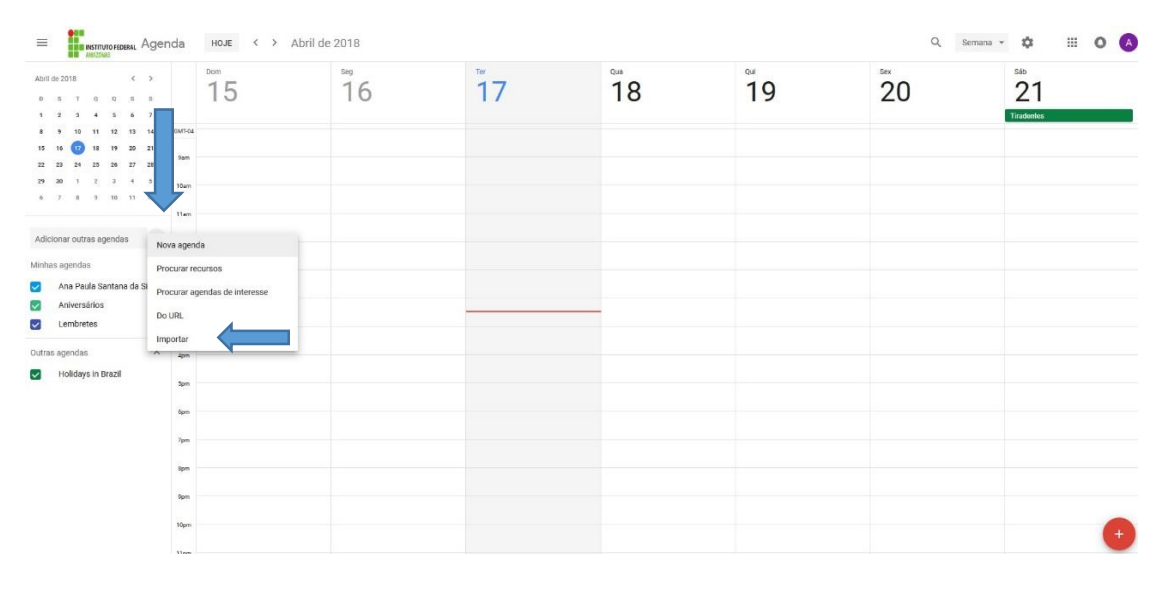

Nessa tela de Importar, pressione com o botão esquerdo do mouse em (selecionar arquivo do seu computador), procure o arquivo na pasta downloads e pronto o arquivo ira importar sua agenda.

 $\leftarrow$  Configurações

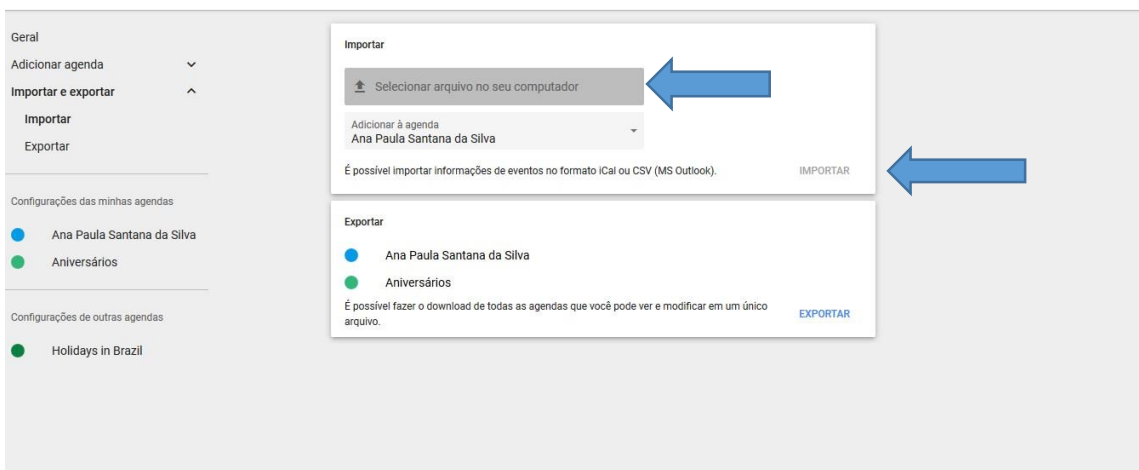